## **Available Map Cards**

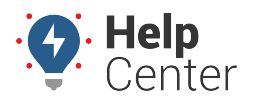

Link: https://help.responsiblefleet.com/docs/about-the-map-page/available-map-cards/ Last Updated: November 3rd, 2020

There are several cards available on the Map page to assist you in viewing details and performing tasks to manage your vehicles, drivers, and landmarks. All map cards display on the right side of the browser screen.

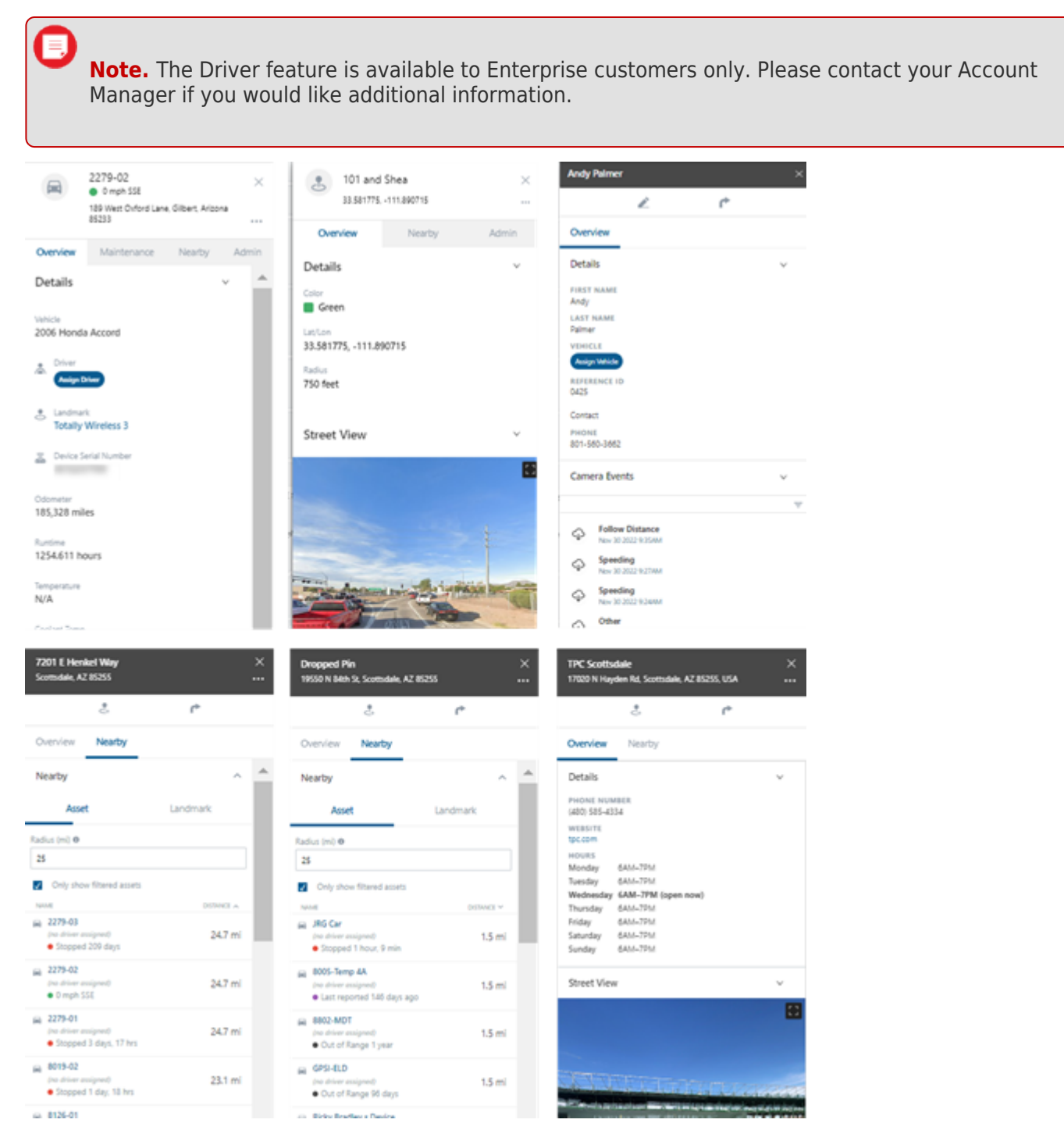

## **Available Cards**

Available Cards Include:

**[Vehicle Card](https://help.responsiblefleet.com/docs/about-the-map-page/available-map-cards/using-the-vehicle-card/)**: Shows details regarding the selected vehicle/driver, which includes Vehicle ID or name, the driver (if associated/assigned), address of last reported location, status, landmark, odometer, attributes (if applicable, runtime, street view of last reported location, last report (ping) time, camera

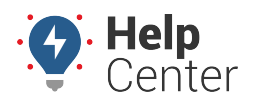

Link: https://help.responsiblefleet.com/docs/about-the-map-page/available-map-cards/ Last Updated: November 3rd, 2020

events (if applicable) and street view.

- **[Driver Card](https://help.responsiblefleet.com/docs/about-the-map-page/available-map-cards/using-the-driver-card/)**: View driver details including first name, last name, assigned vehicle, reference ID, contact information (email address/phone number), and camera events (if applicable). You can also edit driver details from the card by clicking on the edit icon. Additionally, you may send a dispatch from the card.
- **[Landmark Card](https://help.responsiblefleet.com/docs/about-the-new-portal/about-the-map-page/available-map-cards/using-the-landmark-card/)**: View or copy landmark coordinates, edit the landmark, view a landmark in Google Maps in a separate browser tab, see nearby assets or landmarks, view trip history within the landmark for a specified date/time window, and/or send a dispatch.
- **[Address Card](https://help.responsiblefleet.com/docs/about-the-map-page/available-map-cards/using-the-address-card/)**: Copy the address location and/or open the address location in Google Maps in a separate browser, create a landmark, send a dispatch, view nearby assets or landmarks, and view the Street View of the address location.
- **[Dropped Pin](https://help.responsiblefleet.com/docs/about-the-map-page/available-map-cards/using-the-dropped-pin-card/)**: View or copy the dropped pin location address, view the dropped pin location in Google Maps in a separate browser tab, create a landmark, send a dispatch, view a list of nearby assets or landmarks, and view the Street View of the address location.
- **[POI Card](https://help.responsiblefleet.com/docs/about-the-map-page/available-map-cards/using-the-point-of-interest-poi-card/)**: Displays POI name and address, copy the location, view the dropped pin location in Google Maps in a separate browser tab, create a landmark, send a dispatch, view POI details (e.g., hours, website, phone number, etc.), view a list of nearby assets or landmarks, and view the Street View of the POI.